## **CÓMO EDITAR SU CASFA**

• Inicie sesión con su correo electrónico y contraseña

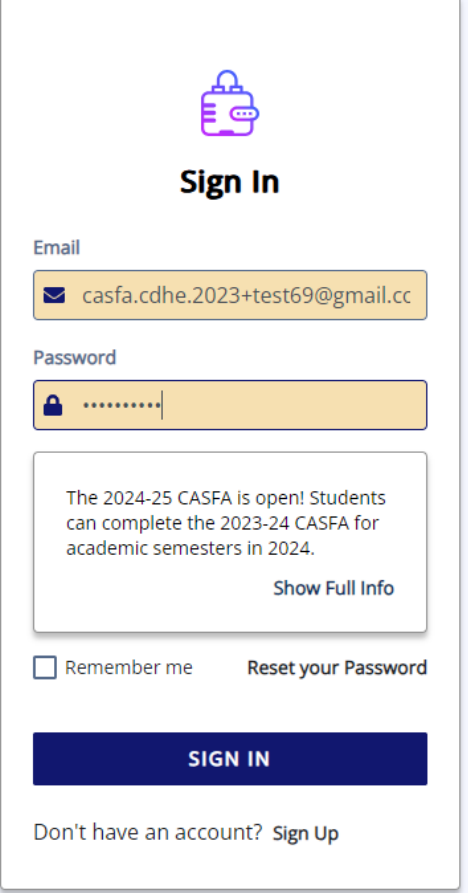

• Haga clic en Documents (qualquiera)

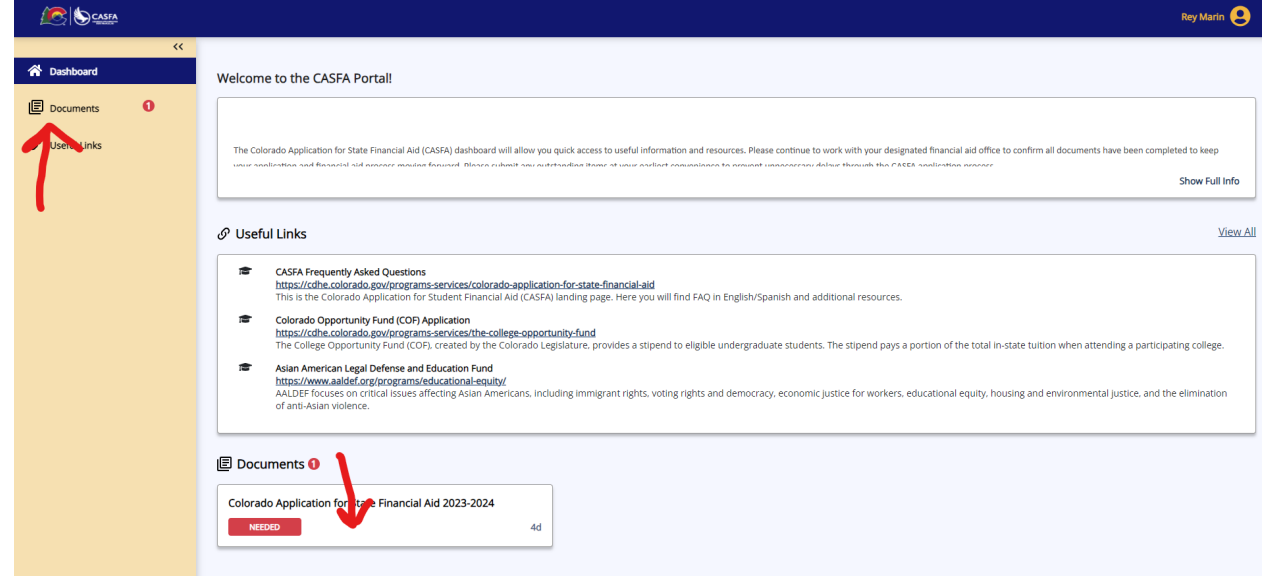

• Haga clic en Revisar y Actualizar para el año de ayuda financiera 2024-25

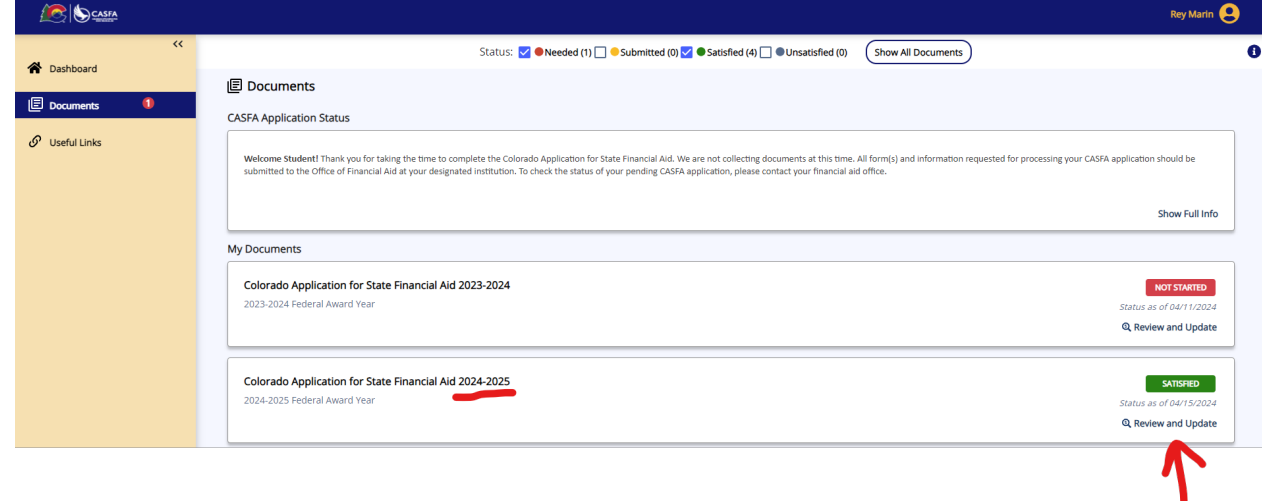

• Haga clic en Editar Formulario Completado

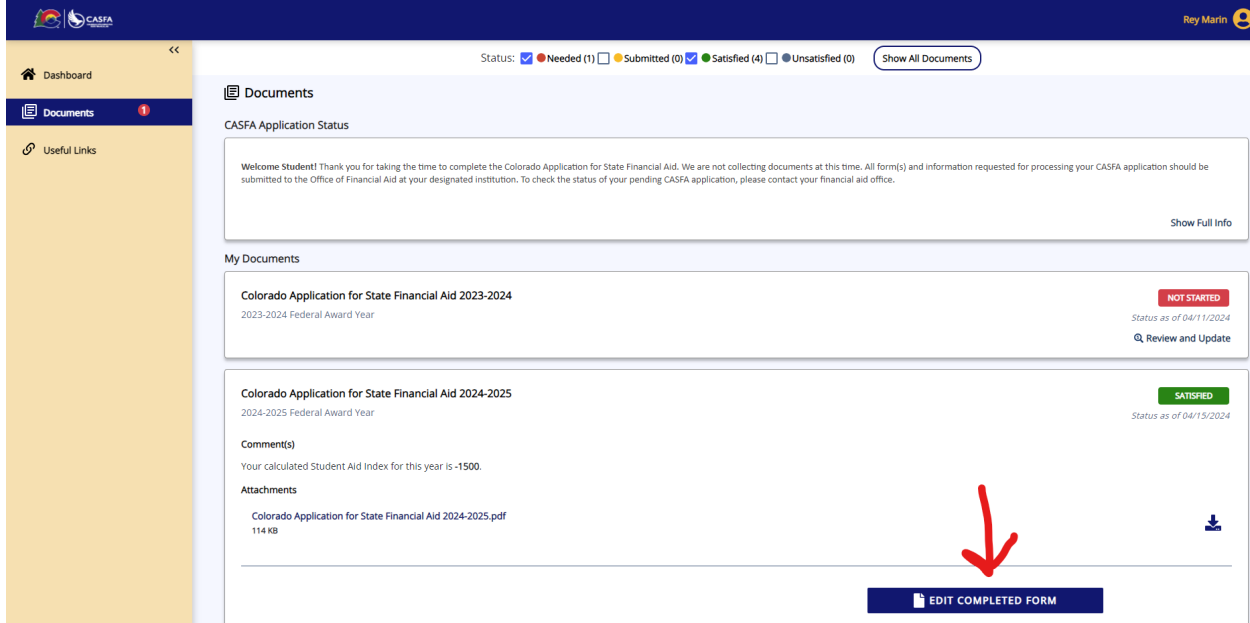

• Haga clic en el CASFA completo con ADELANTE o Saltar adelante

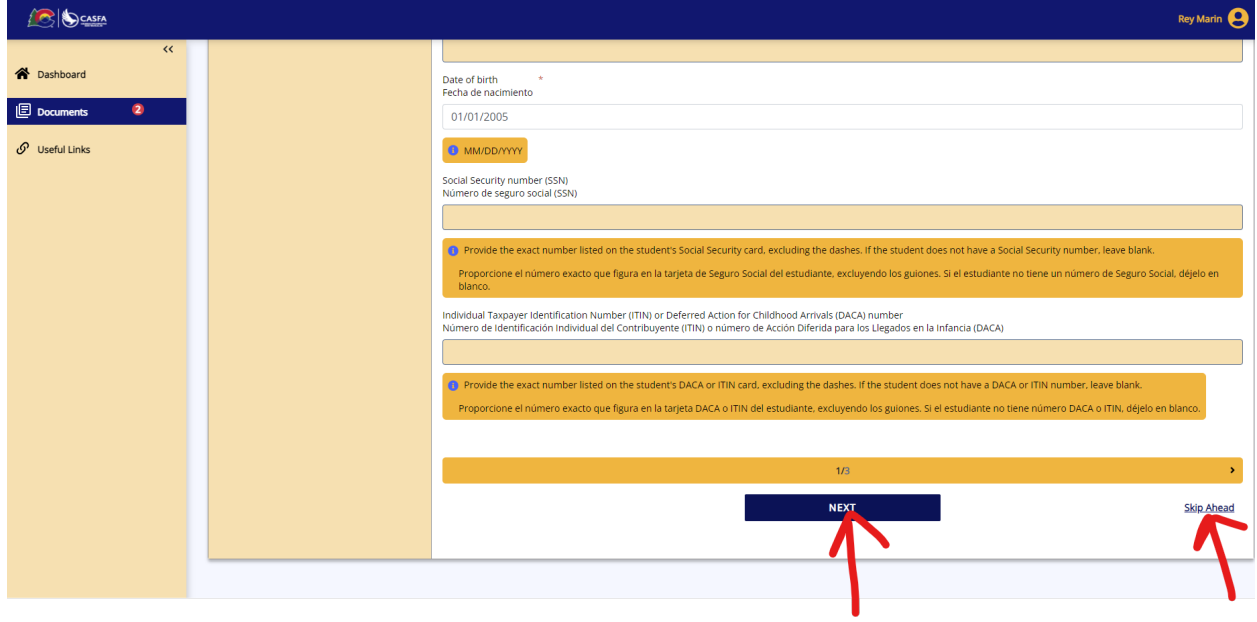

• Marque la casilla "Certifico" y haga clic en ADELANTE.

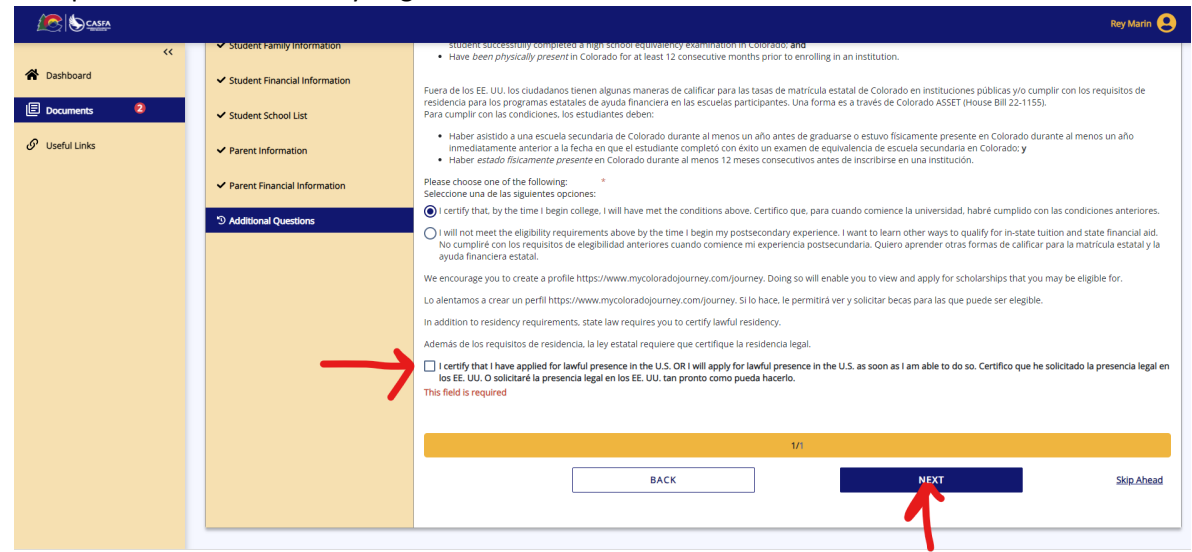

• Haga clic en E-SIGN DOCUMENT

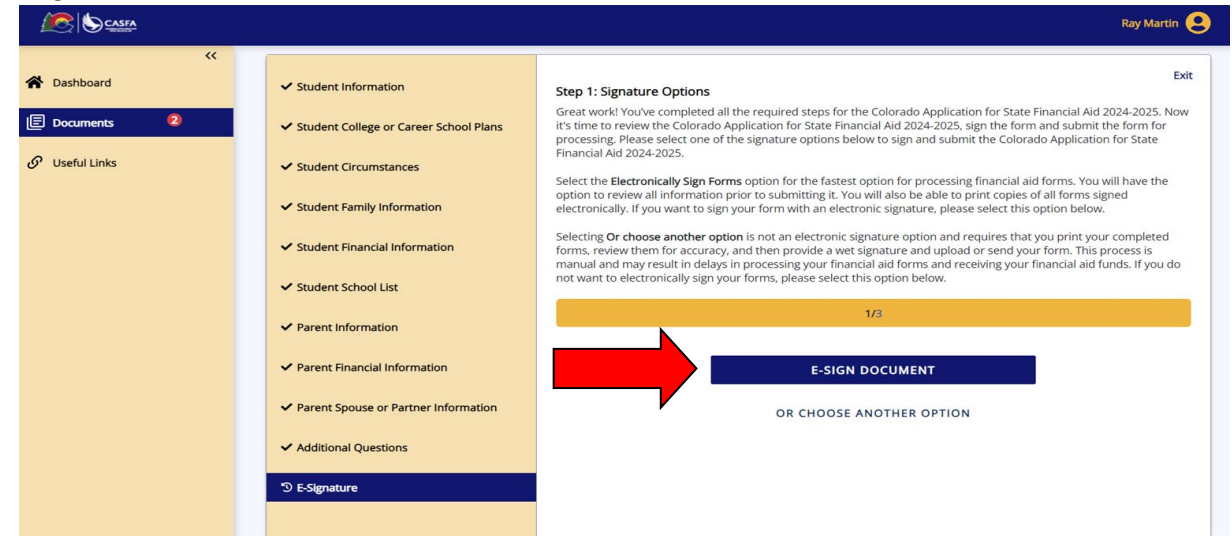

• Haga clic en el icono de descarga, marque la casilla "Reconozco" y haga clic en ADELANTE

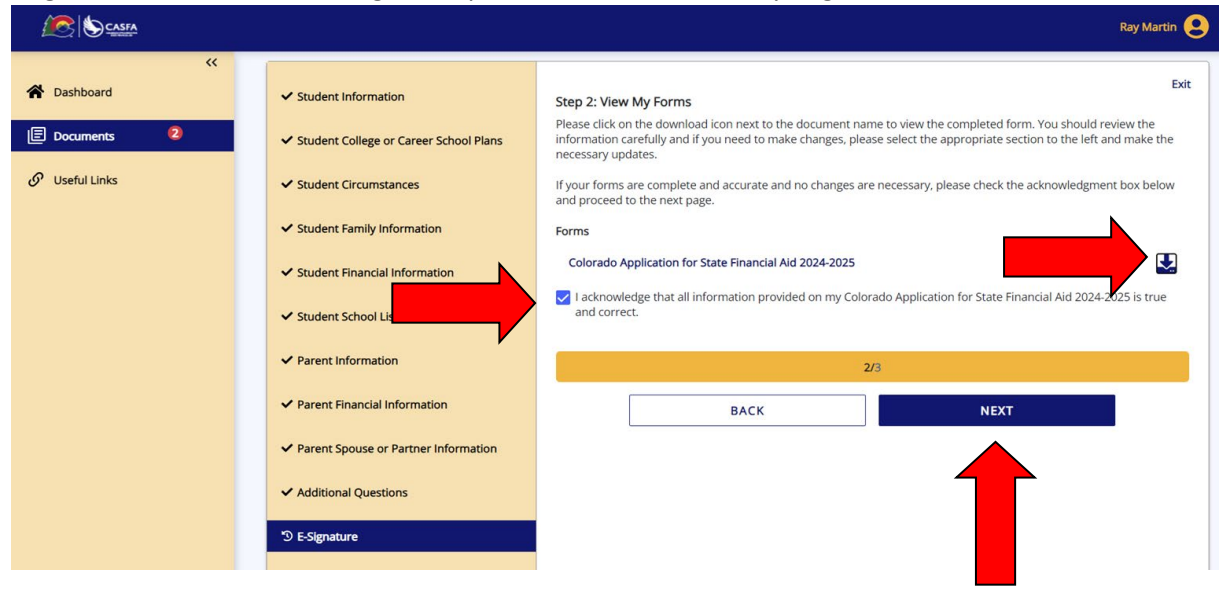

• Escriba su nombre, apellido y contraseña y haga clic en FIRMAR

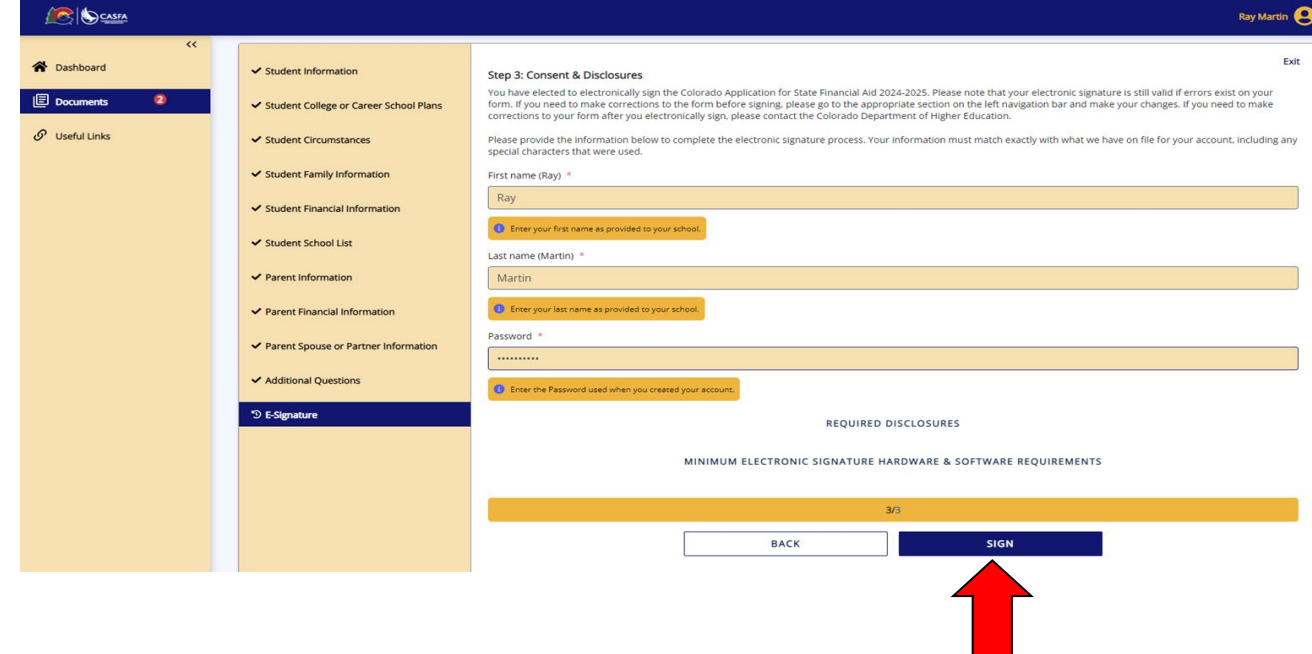

• TODO LISTO!